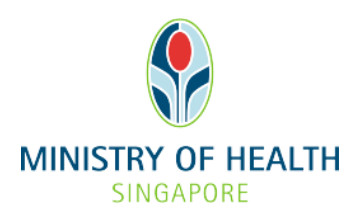

# **EGUIDE: CHECKING LICENCE APPLICATION STATUS AND VIEWING THE E-LICENCE**

## **What you need to do before checking licence application status and viewing the e-licence**

- 1. The Authorised Person can check the status of the licence application as well as view the e-licence in eLis upon notification from MOH that the e-licence is ready.
- 2. If you intend to make changes/amendments to your HCI licence, please refer to our eGuide on [Making Changes/Amendments to a HCI Licence.](https://www.moh.gov.sg/docs/librariesprovider5/eguides/making_changes_to_hci_licence_20190422.pdf). If you would like to update information on HCI Directory and HealthHub websites, please refer to our eGuide on [Updating Information on HCI Directory and HealthHub websites.](https://www.moh.gov.sg/docs/librariesprovider5/eguides/updating_info_hci_directory_healthhub_20190422.pdf)
- 3. Read through the step-by-step guide in the following pages to familiarise yourself with the information you will be asked to provide.

#### **SUPPORT**

Technical issues submitting the application online: [elishelpdesk@dxc.com.](mailto:elishelpdesk@dxc.com) All other enquiries: [eLis@moh.gov.sg.](mailto:eLis@moh.gov.sg)

# **Logging into eLis**

1. Go to the **eLis website [\(https://elis.moh.gov.sg/elis/\)](https://elis.moh.gov.sg/elis/)** and click "**Login**".

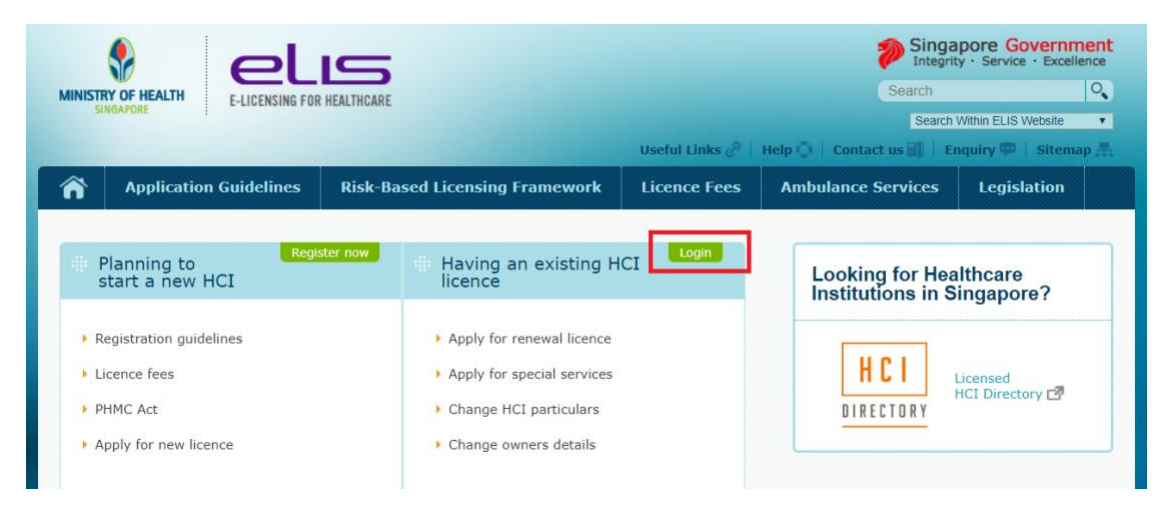

- **2.** Log in using **CorpPass / SingPass**
	- a) If you don't have a CorpPass, log in with your SingPass.
	- b) Successful applicants will receive a Unique Entity Number (UEN) to apply for a CorpPass account.

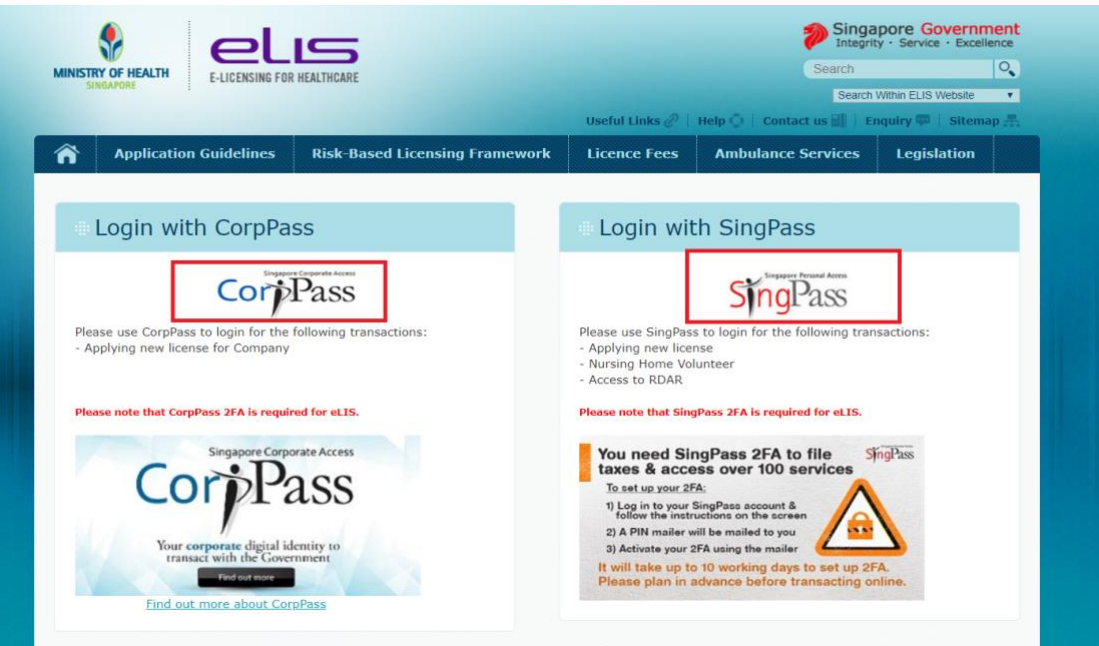

## **Checking licence application status and viewing the elicence**

1. Upon successful login, you will be directed to the dashboard.

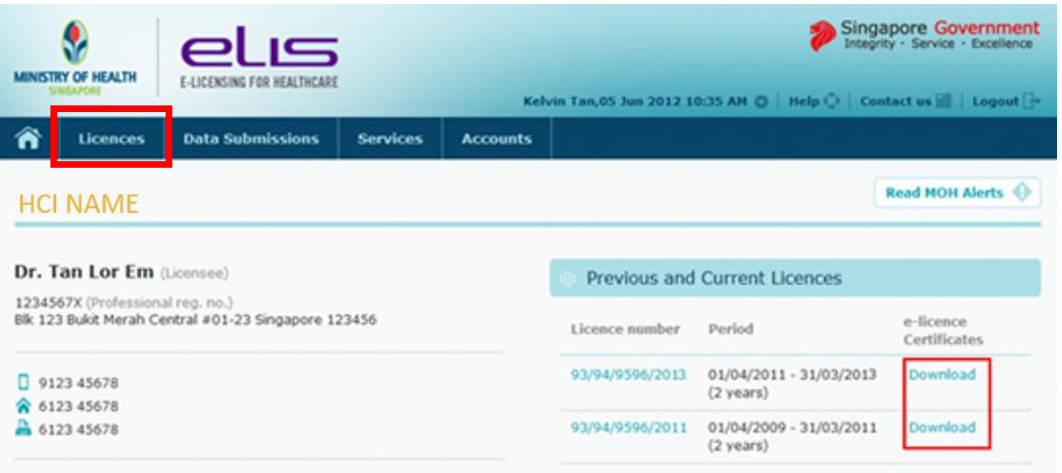

a) **To check licence application status:** Click on "**Licences**" at the top navigation bar. You will be directed to another page where you can view the status of your licence application(s).

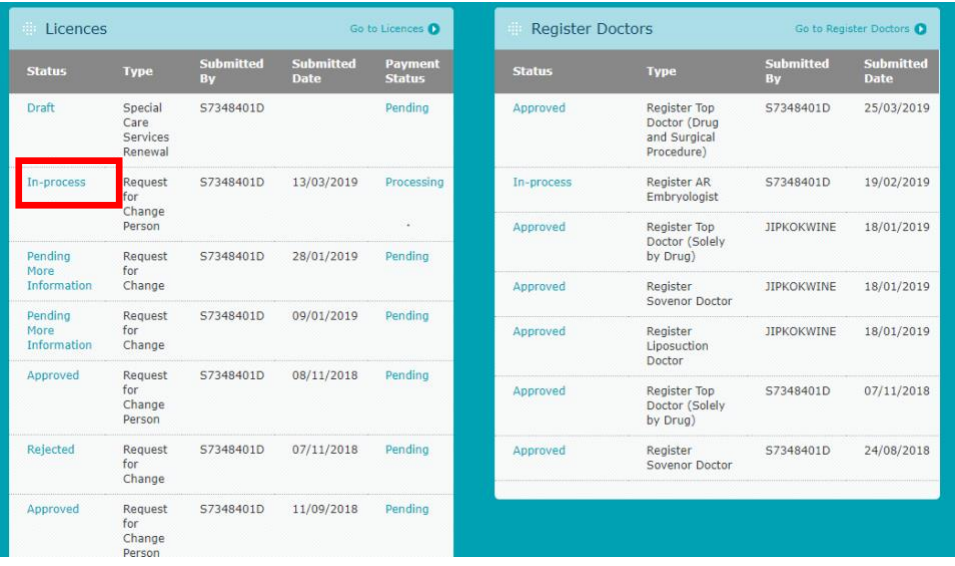

Click on the status to print your application.

b) **To view / download the e-licence:** Click on "**Download**" (under the "**Previous and Current Licences**") located beside the licence(s) that you would want to view / download e-licence.

**- END OF EGUIDE -**